# **COMPLIO**<br>by American DataBank

# Admin

# Screening User Guide

**©American DataBank LLC. Questions? Email Complio@americandatabank.com Or call 1-800-200-0853**

# **Table of Contents**

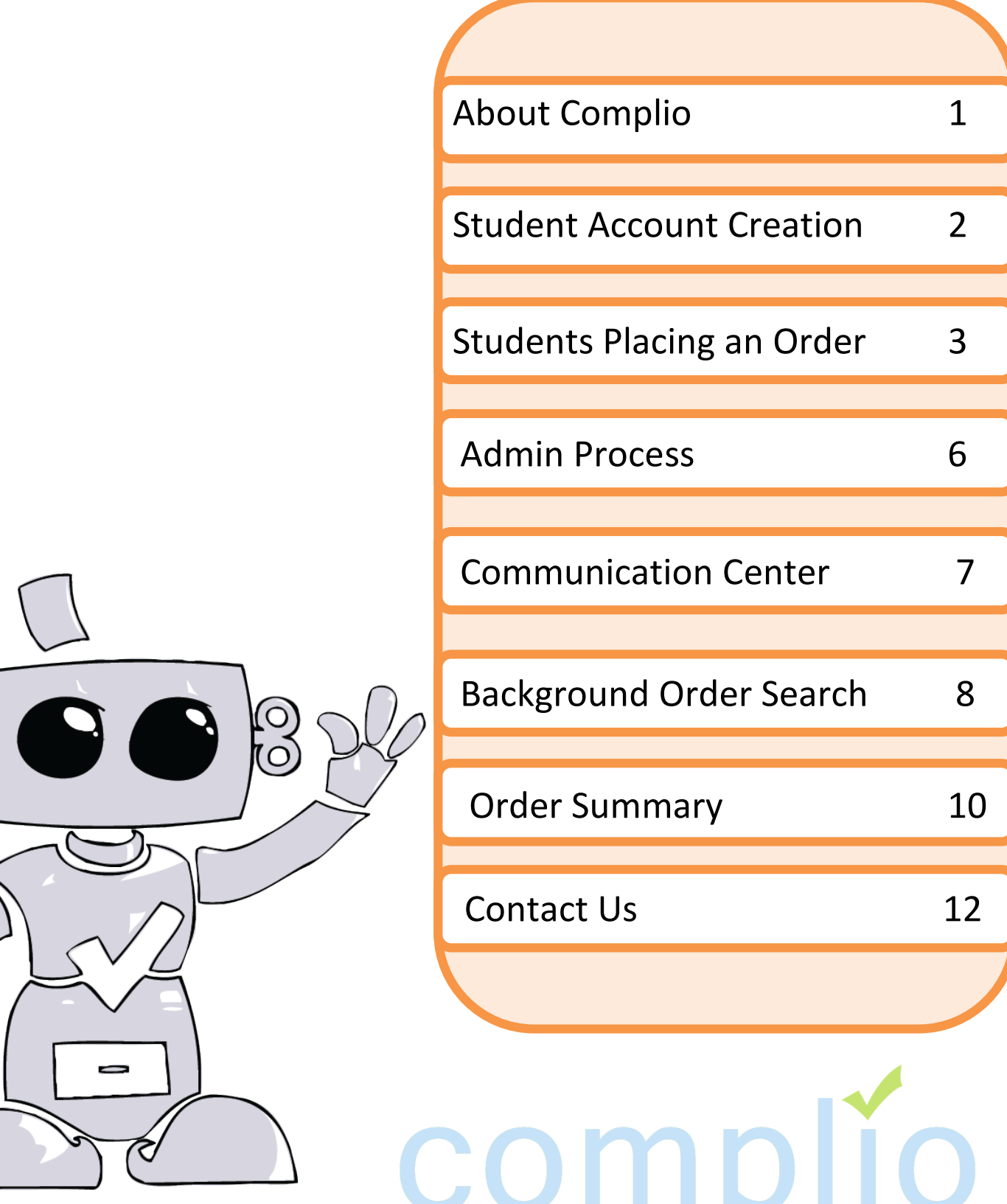

**©American DataBank LLC. Questions? Email Complio@americandatabank.com Or call 1-800-200-0853**

## **About Complio**

#### What Is Complio?

**Welcome to Complio Screening!** This user guide is your resource in using Complio Screening, but American DataBank is a phone call or message away. We are always happy to help!

1. Complio Screening is a program utilized to place Background Check, Drug Screening, and FBI Fingerprint orders. This is stored in a centralized location, allowing you and yours students easier access to their information.

2. Our goal is to make Complio a convenient and efficient process for all users, allowing you to easily view information and providing you a transparent view into your students' compliance statuses.

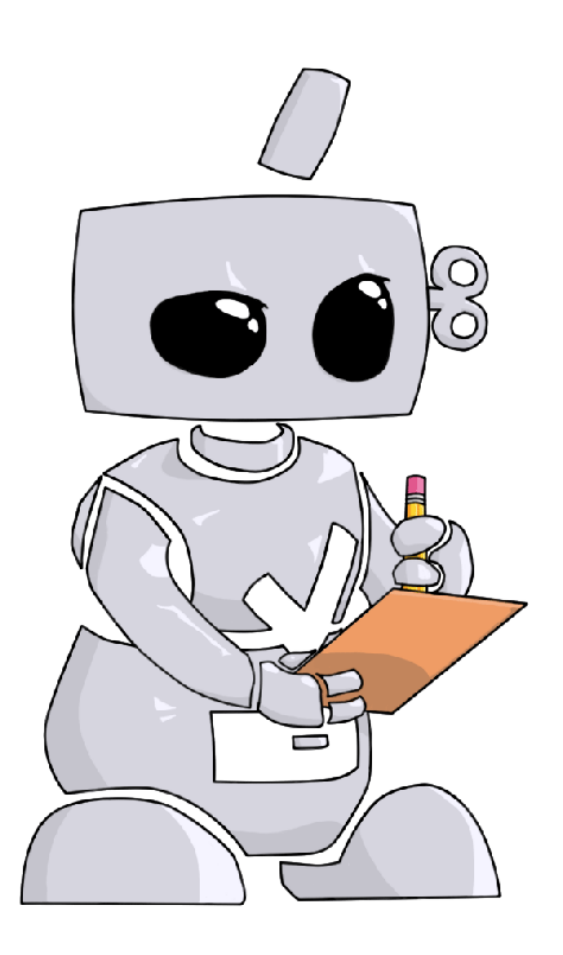

# **The Process**

The **Complio** process is simple and straight-forward with four basic steps to complete:

- 1. Students **Create** their account
- 2. Students **Enter** their personal details
- 3. Students **Sign** the required forms
- 4. Students **Submit** their orders

**©American DataBank LLC. Questions? Email Complio@americandatabank.com Or call 1-800-200-0853**

# **Student Account Creation Steps:**

**1** ©American DataBank has created a unique URL specific to your institution. The splash page on the site will direct your students to the Complio login and account creation page.

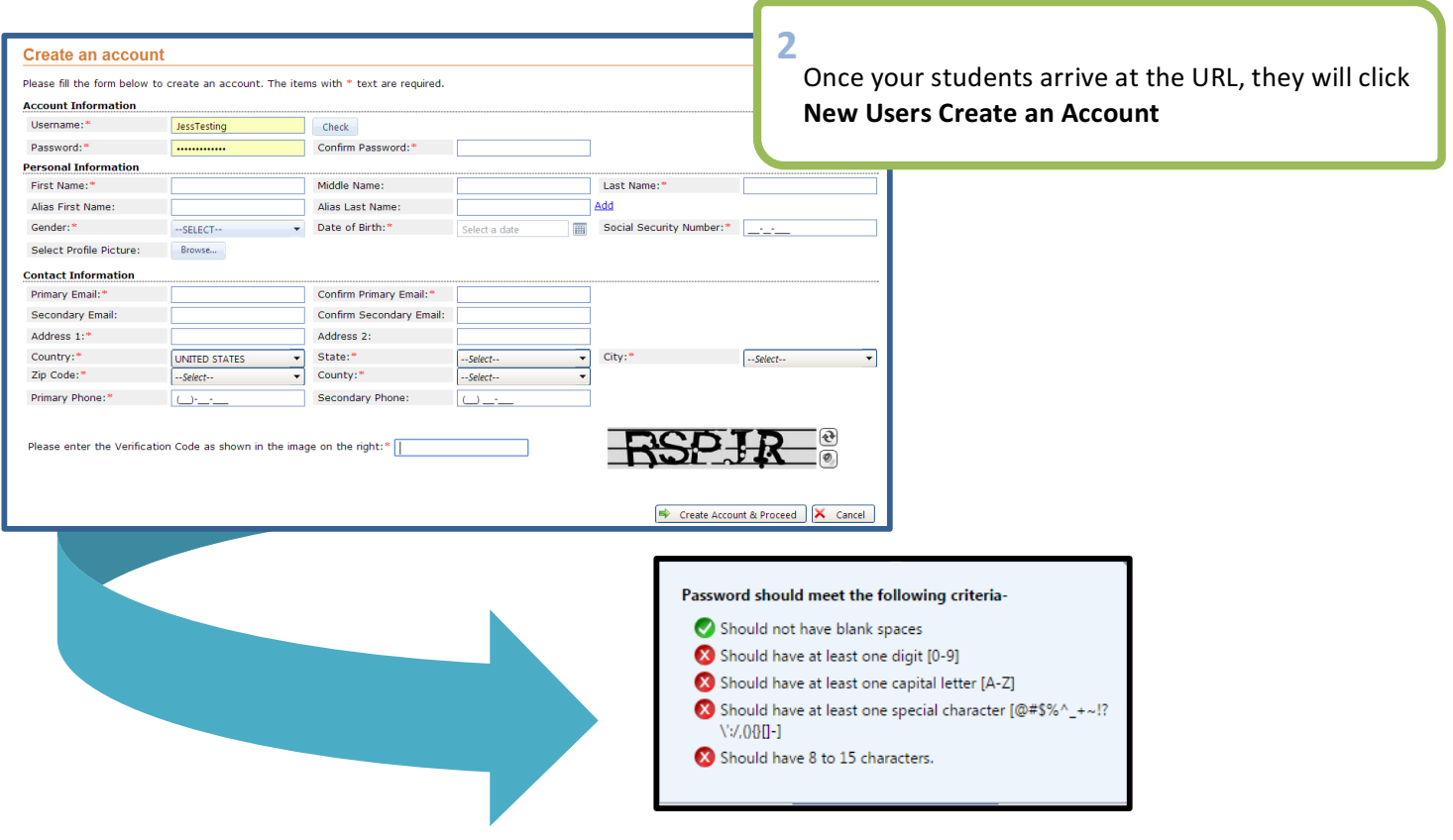

- Students will create a unique username and password. They may click the **Check** button in<br> **3** order to check the availability of their chosen username order to check the availability of their chosen username.
	- As students meet the criteria for a secure **Password**, the red circles **W** will turn to green  $circles$  with a checkmark.
	- Students must input information in all the required fields marked with an asterisk\* and enter the Verification Code at the end. They will press Create Account & Proceed to finish.
	- Complio sends an email to the email address they used during the account creation. Students *must* click on or copy and paste the activation link included in that email to proceed.
		- o **Please note:** This process validates the account's security and also confirms the email to which Complio alerts will be sent thereafter.
		- 2

# **Steps for Students Placing an Order:**

1 Once the student's account has been activated, they may now log in to Order a Subscription. Please note: Creating an account and ordering a subscription are two different processes. To purchase a subscription, students must log in using their username and password and then click **Order Subscription.** 

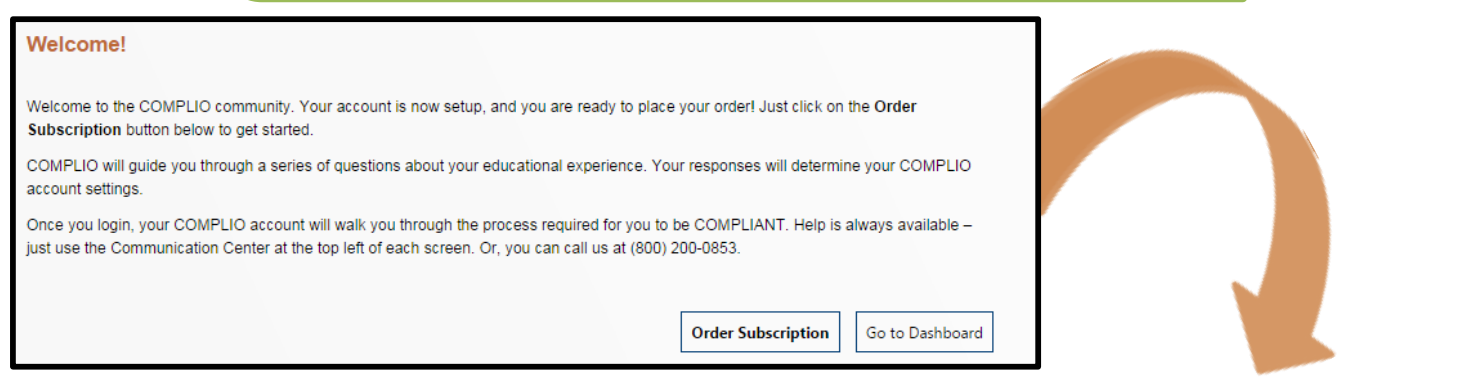

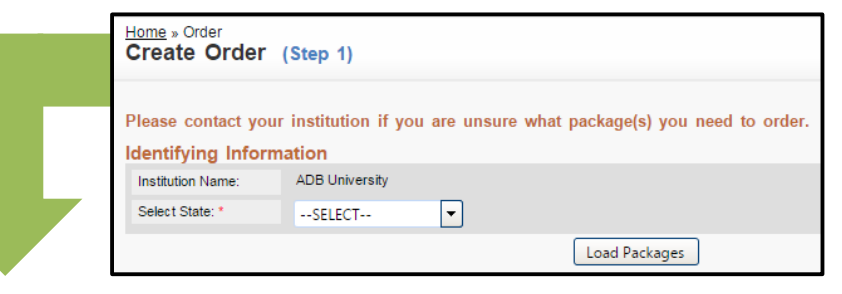

**2**

Students must choose the required package(s) by clicking inside the gray box next to the package name.

Students must click **Next** to proceed to their Personal Information and Residential History page.

Please contact your institution if you are unsure what package(s) you need to order.

#### **Identifying Information**

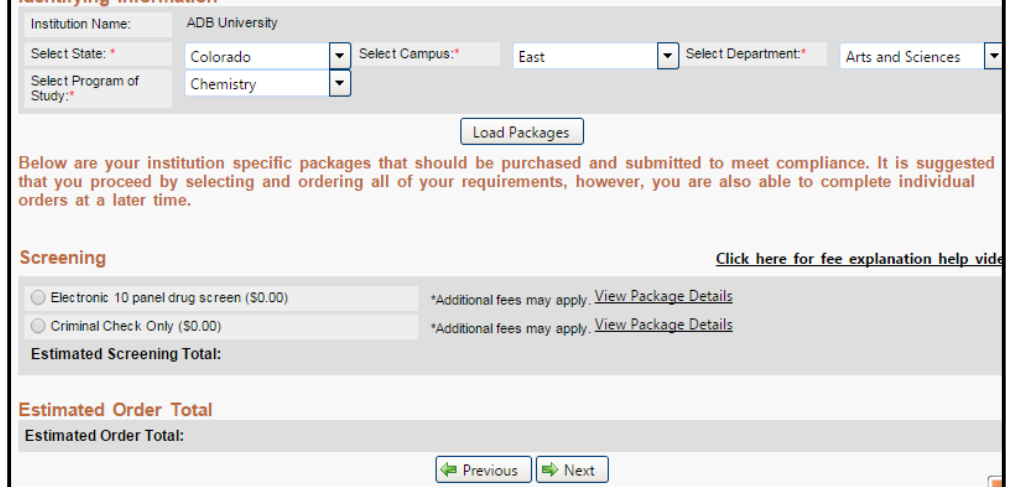

**©American DataBank LLC.** 

**Questions? Email Complio@americandatabank.com Or call 1-800-200-0853**

# **Placing an Order**

Students will have the opportunity to edit any of their **Personal Information** before proceeding with their order. Below Personal Information, students will enter their **Residential History**. They can click on **Add New Address** to add residential addresses where they resided in the past 7 years if this is required for their program. Fields with the asterisk\* are required. **3**

We also require the student to enter their Student ID.

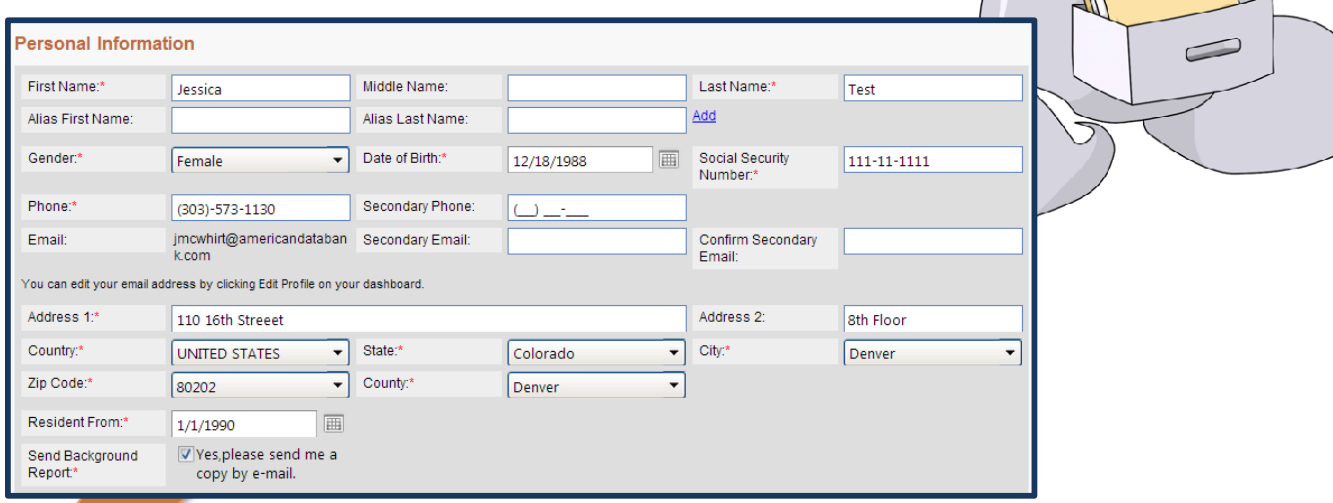

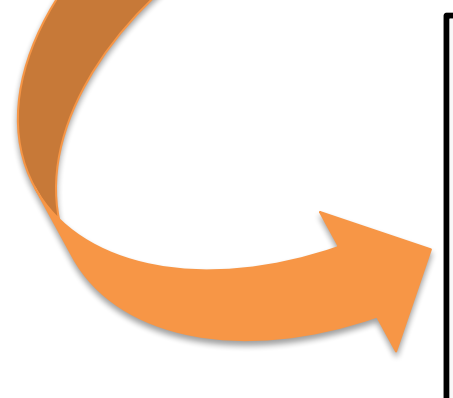

#### **Residential History** ☑ I have a residential history. Add New Address Move in Date Resident Until Address 01/01/2011 Bashan, Connecticut, UNITED STATES, Zipcode -06423  $\times$ 01/01/2012 01/01/2012 12/31/2012 Boston, Massachusetts, UNITED STATES, Zipcode -02102  $\boldsymbol{\times}$ **GET HELP** ☑ Save personal information changes to account profile. **Other Details** Student ID:\* <mark>X Cancel Order |∈ Previous |⇒ Next</mark>

4 **CAmerican DataBank LLC. Questions? Email Complio@americandatabank.com Or call 1-800-200-0853**

# **Placing an Order**

**4**

If required, students will select a **Drug Screen Location** depending upon the choice of package(s) at the beginning of the order.

Students can change the zip code depending upon their location preference. They will have to select a site by clicking on the box next to the address. They will click Next to confirm, then Finish, then **Next** to continue.

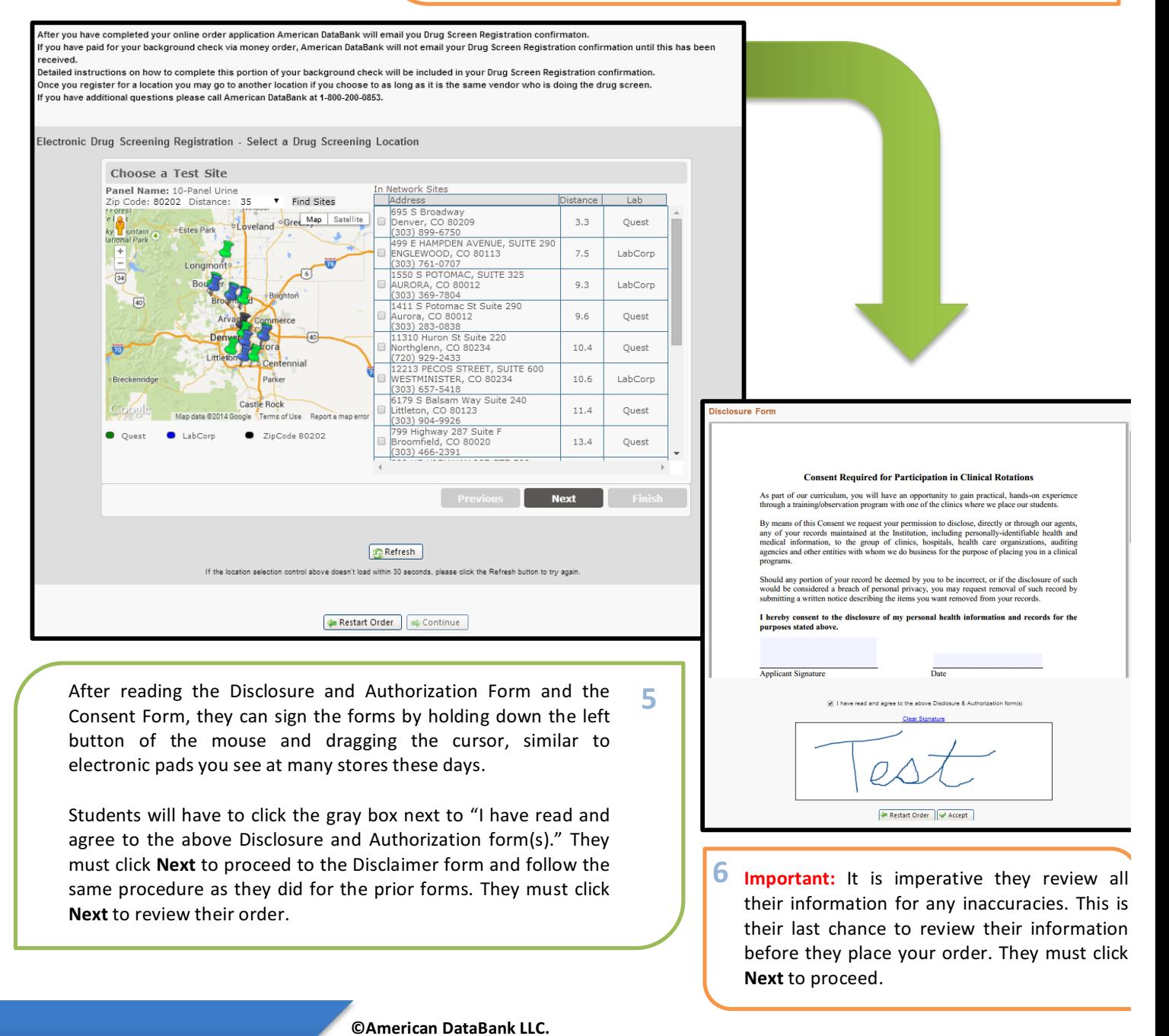

**Questions? Email Complio@americandatabank.com Or call 1-800-200-0853**

### **Admin Account Creation:**

**1**

You will receive an email from Complio when your account has been created, with your username and temporary password.

**Note:** Each Administrator has his or her own account to ensure data is kept private and secure. There is no charge for additional logins.

- Go to the unique URL setup for your institution.
- Click **Existing Users Login To Your Account**
- Use your **Username** and **Password** to access your account.

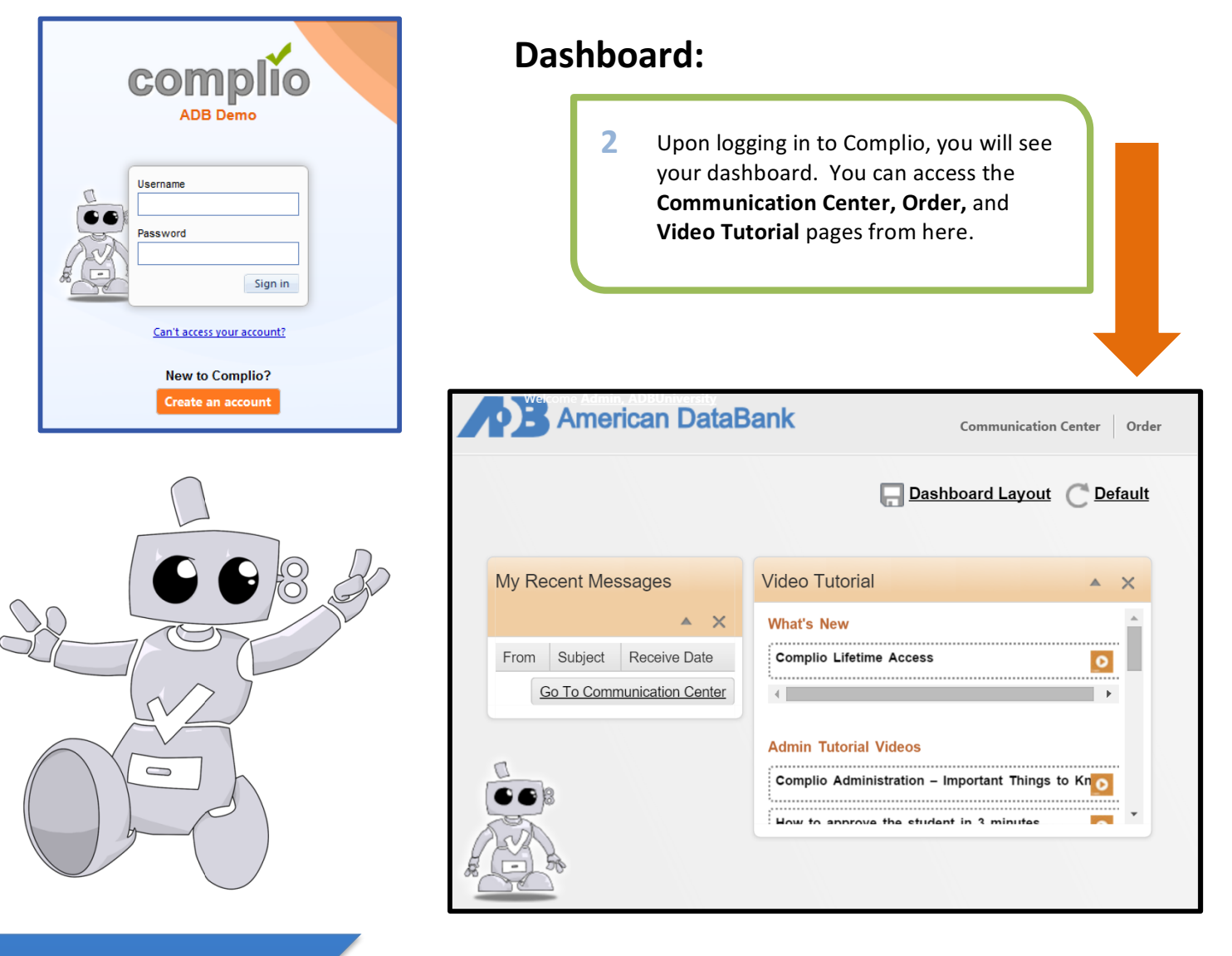

**©American DataBank LLC. Questions? Email Complio@americandatabank.com Or call 1-800-200-0853**

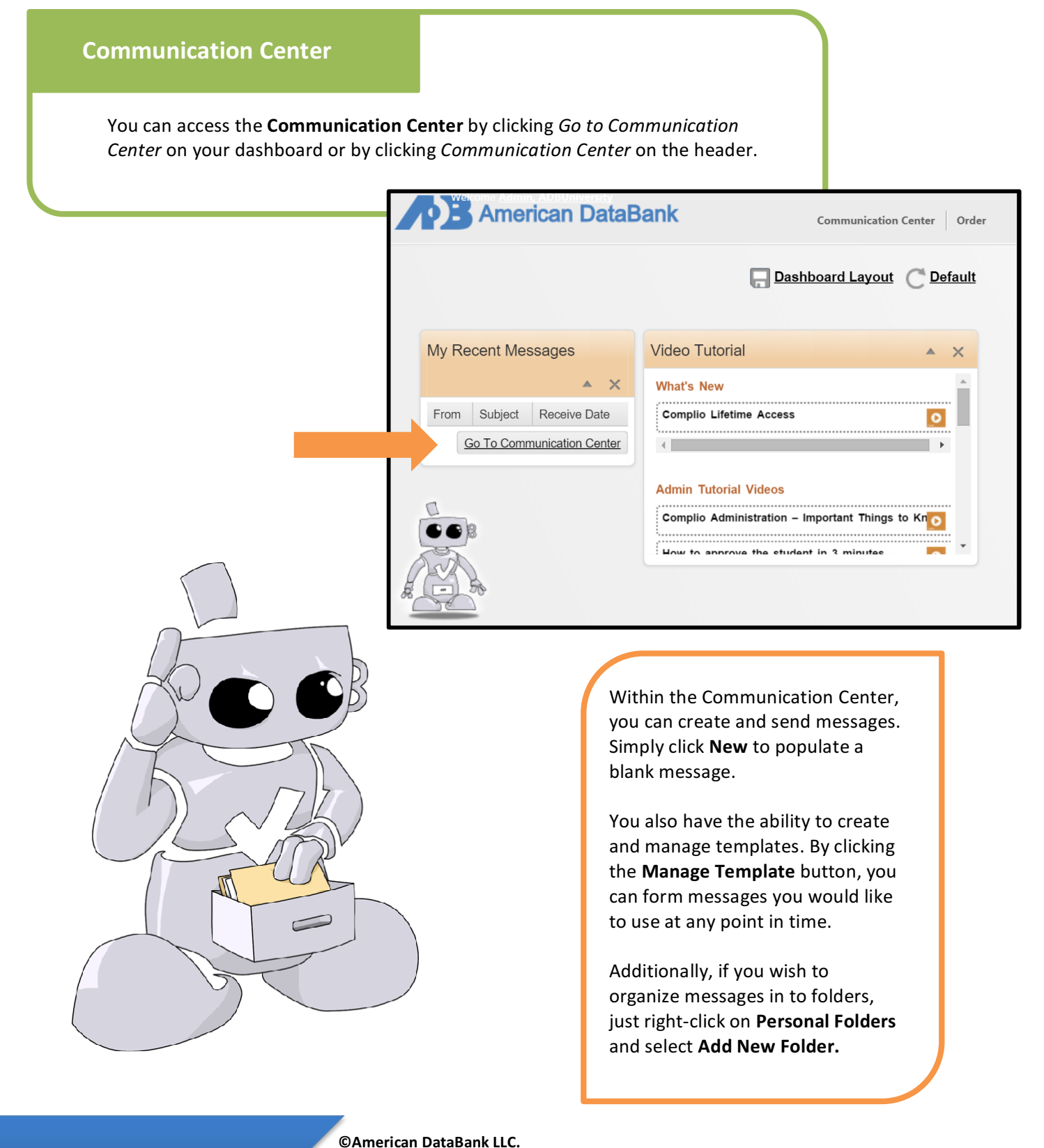

7

**Questions? Email Complio@americandatabank.com Or call 1-800-200-0853**

# **Background Order Search**

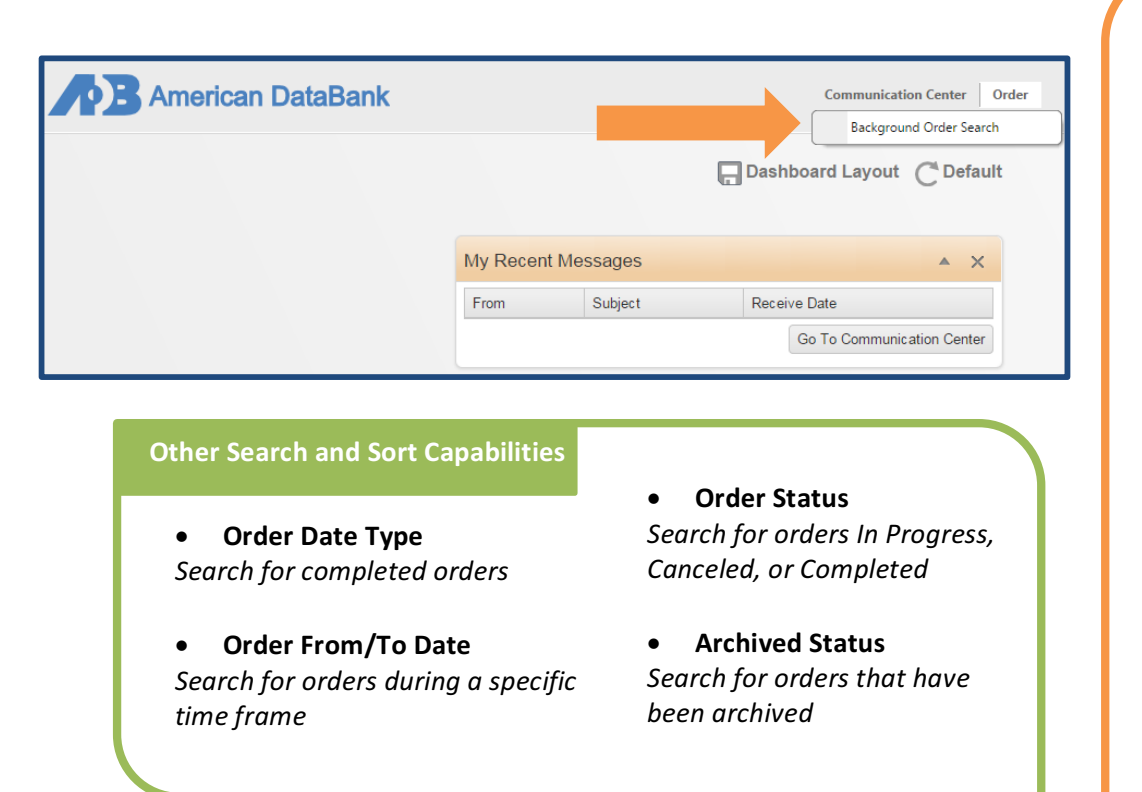

#### **Background Order Search**

There are different search and sort capabilities within the Background Order Search:

#### **•** Service Groups

Search by groups such as Drug *Screens or Background Checks*

- **Services** *Search by particular services*  within an order, such as county *or statewide criminal searches*
- **Order ID** Search by the unique number *assigned to each order*
- **Payment Status** Search for orders that may have *been canceled or awaiting payment*

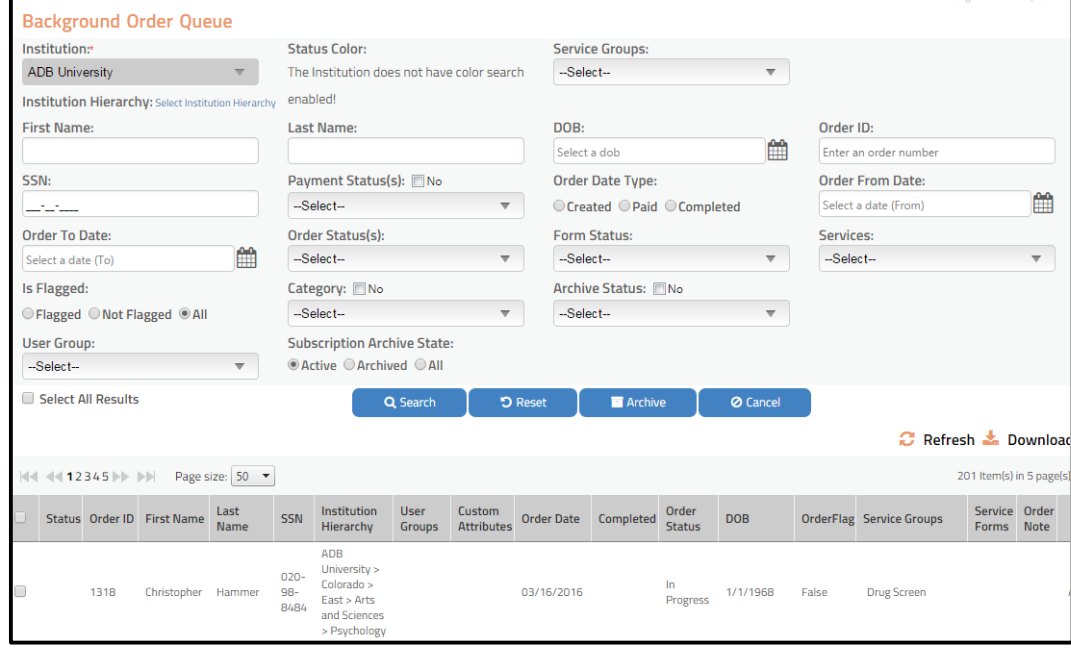

**Example 3 Communisms**<br> **Example 3 Complic@americandatabank.com Or call 1-800-200-0853**

**Running a Search SEARCHES** Order First<br>ID Nam Last Institution User Custom Order Service Order Completed SSN **Order Date DOB** OrderFlag Service Groups Name Groups Attributes Forms Note Name Hierarchy **Status** ADB University >  $111 -$ Colorado > 9/16/2015 Summer 1218 Kathleen Test East > Arts 2015 09/16/2015 10:41:03 Completed 10/7/1991 False Background Check Add Note  $11 -$ 1111 AM and Hospital A Sciences > Chemistry 뎨 **Downloadable Order Date** pdf of Report This date denotes when the order was **Service**  placed and paid. **Groups** These are clickable links **Order ID** and provide additional You may click this information for the services. link to go to the Package Order  $X =$  Completed and Flagged Summary screen.  $\sqrt{}$  = Completed and Clear

#### **Order Status**

**In Progress** – services are still *being conducted. payment from applicant. Complete* – services are finished and order is complete.  $New$  – order recently  *placed*

**©American DataBank LLC.** 

**Questions? Email Complio@americandatabank.com Or call 1-800-200-0853**

9

Status

 $\Box$  $\bullet$ Ā

**Order Summary** 

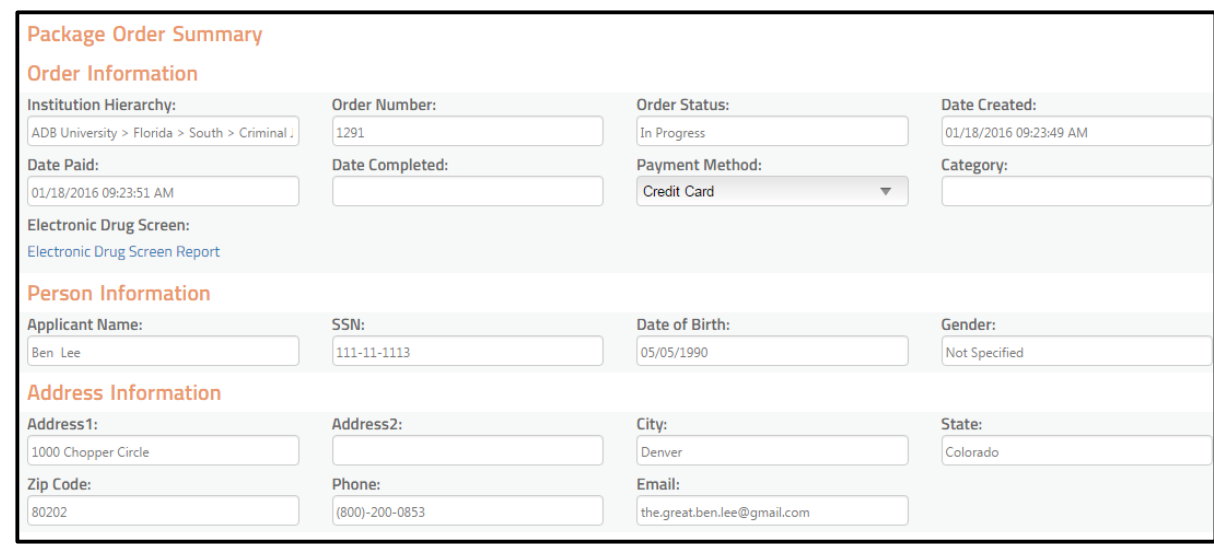

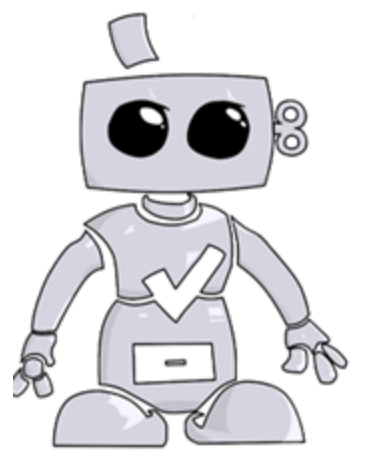

#### **Order ID**

When you click on the Order ID from the search screen, it will take you to the Package Order Summary. From here, you can review the **Order, Person, and Address Information.** 

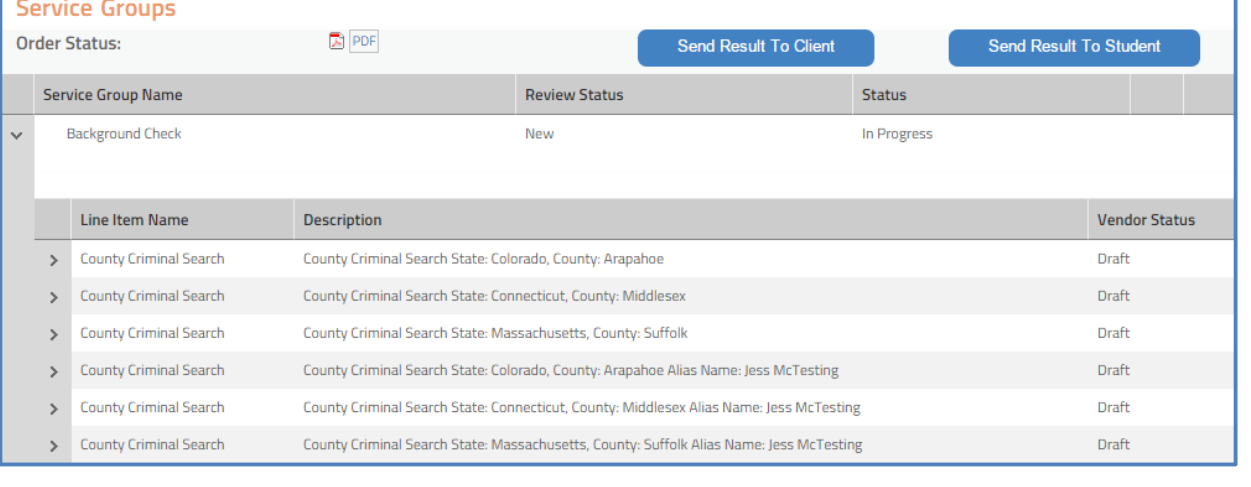

#### **Service Groups**

When you click on the **Service Group** from the search screen, you will be able to view detail information about specific service groups. To read more about a service, simply **click** on the **arrows** to the left of the service name. To **hide** the information, just click on the arrow again.

**©American DataBank LLC.** 

**Questions? Email Complio@americandatabank.com Or call 1-800-200-0853**

# **Order Summary**

#### Order Summary

Service Group

Order History

Disclosure and Authorization

Residential History

#### **Order History**

By clicking **Order History** on the left side panel, you can review historical actions of a particular account, such as when the order was created and when it goes in to progress.

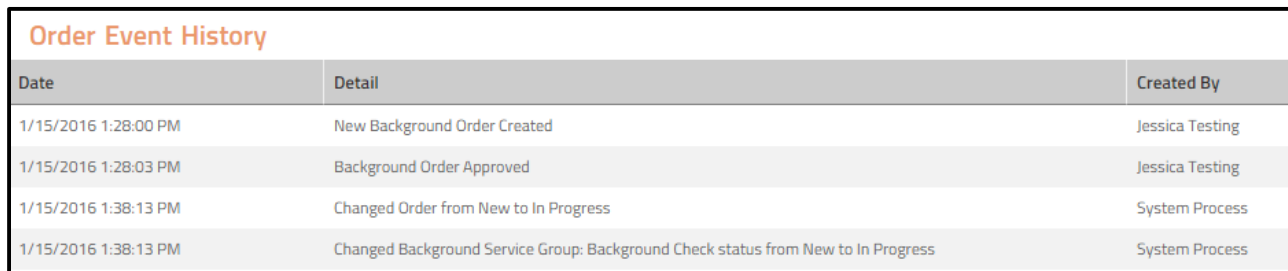

#### **Disclosure and Authorization**

To view an applicant's Disclosure and Authorization form, you can click on **Disclosure and Authorization** on the left side panel. By clicking on the .pdf icon, you can view, download, save, and print the form.

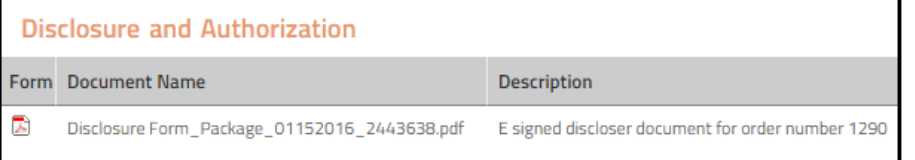

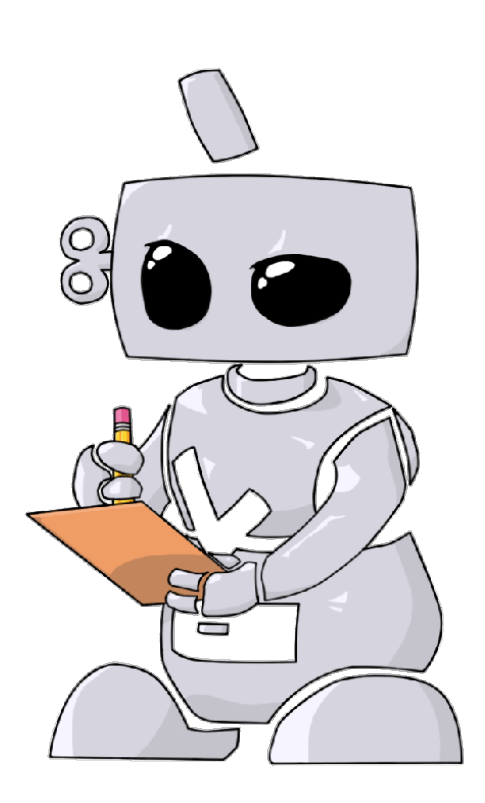

**©American DataBank LLC. Questions? Email Complio@americandatabank.com Or call 1-800-200-0853**

**Contact Us** 

# **Questions?**

©American DataBank is always happy to help. You may call, email, or message us with any questions or concerns you have about Complio, your account, or your students' statuses.

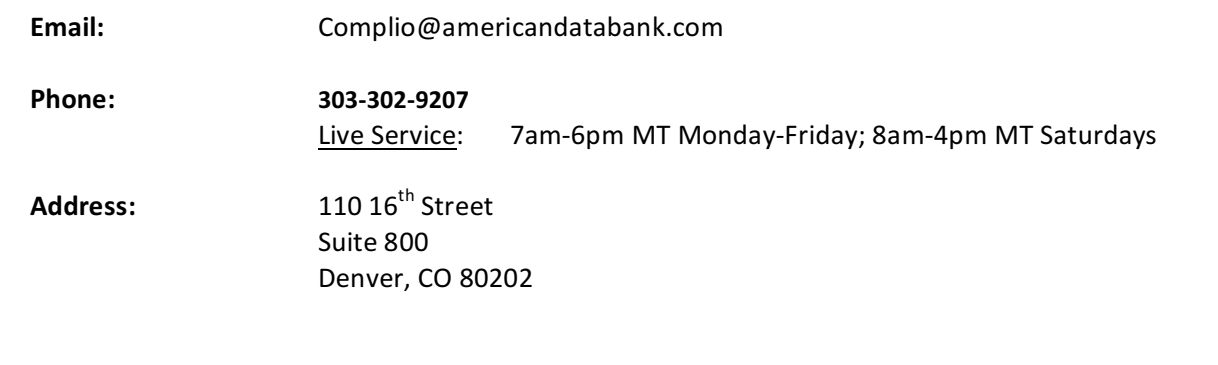

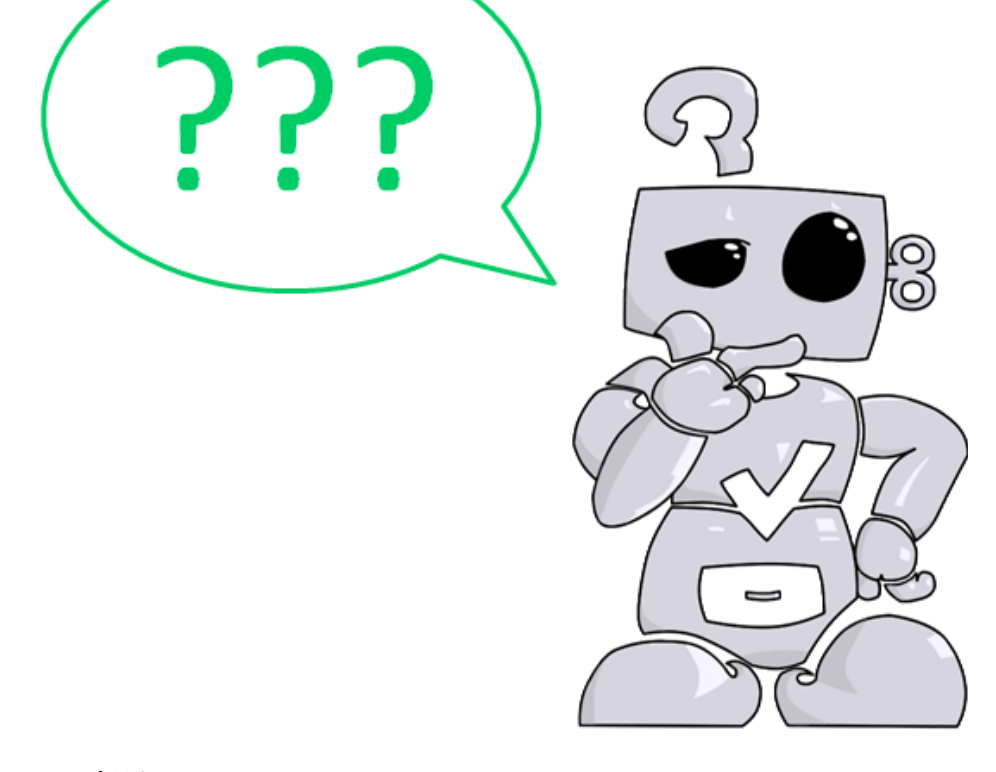

**©American DataBank LLC. Questions? Email Complio@americandatabank.com Or call 1-800-200-0853**